# Интеллектуальная система Smart Trucks для управления грузоперевозками

Базовый сценарий работы с системой Smart Trucks в веб-версии и в мобильном приложении

Здесь мы предлагаем рассмотреть основной сценарий работы в системе со стороны координатора (логиста) и исполнителя (водителя) с выбором значений из справочников системы. Координатору доступна веб-версия системы, исполнитель (водитель) отмечает все свои действия в мобильном приложении. Здесь представлено ручное создание заявки.

Тестовый кейс: Логистическая компания доставляет груз из Москвы в Самару без дополнительной погрузки или разгрузки между пунктами погрузки и выгрузки в этих городах.

Роль 1: Координатор (логист) Роль 2: Исполнитель (водитель)

Использованные название и адреса:

**Пункт погрузки:** 129344, МОСКВА Г, ЕНИСЕЙСКАЯ УЛ, Д. 1 стр 8 **Пункт выгрузки:** Россия, Самара, Партизанская улица, 104 **Заказчик, перевозчик, организация:** СамТранс

**Водитель**: Петров Петр, **Тягач**: У123ТТ63, **Прицеп**: ВН123463

Для начала пройдите по ссылке и авторизуйтесь в системе.

Доступ к системе по адресу<http://95.216.78.44:8026/>

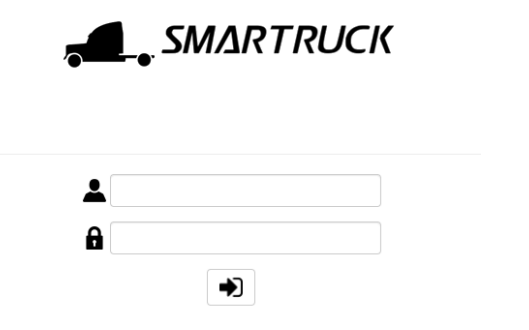

Логин: samtrans Пароль: admin

Рис. 1. Страница авторизации

После авторизации на начальном экране выберите опцию «Перевозки» в меню «Заказы».

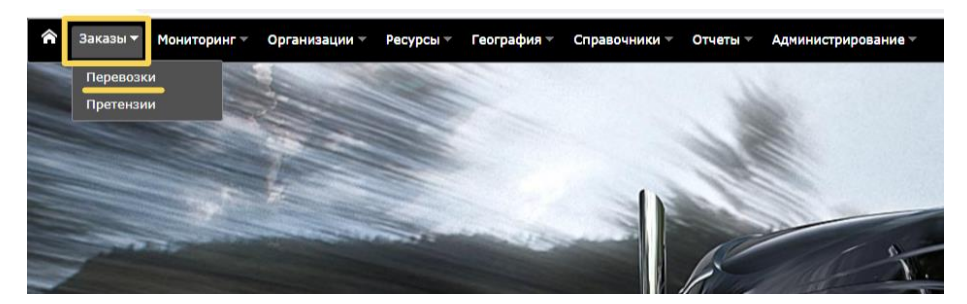

Рис. 2. Переход на вкладку «Перевозки

#### В реестре заказов отображаются созданные заявки за определённый период времени.

|                                                                                                    | <b>SMARTRUCK</b> samtrans Beixog<br>Мониторинг - Организации - Ресурсы - География -<br>Справочники - Отчеты - Администрирование - |             |  |                                                                  |  |                 |                  |  |          |  |  |                                         |                 |        |                                                                |            |             |               |
|----------------------------------------------------------------------------------------------------|----------------------------------------------------------------------------------------------------|-------------|--|------------------------------------------------------------------|--|-----------------|------------------|--|----------|--|--|-----------------------------------------|-----------------|--------|----------------------------------------------------------------|------------|-------------|---------------|
| $\mathcal{O}\left(\mathfrak{D}\right)\left(\mathfrak{D}\right)\left(\mathfrak{D}\right)\left(\mathfrak{D}\right)\left(\mathfrak{D}\right)\left(\mathfrak{D}\right)\left(\mathfrak{D}\right)\left(\mathfrak{D}\right)\left(\mathfrak{D}\right)\left(\mathfrak{D}\right)\left(\mathfrak{D}\right)\left(\mathfrak{B}\kappa n\ \text{normal} \ \mathfrak{D}\right)\left(\mathfrak{D}\right)\left(\mathfrak{D}\mathfrak{D}\mathfrak{P}n\mathfrak{D}^*$<br>$\Box$<br>ු හ<br>Шаблон • ) Сантранс<br>Ответственный |                                                                                                    |             |  |                                                                  |  |                 |                  |  |          |  |  |                                         | - Локация       |        |                                                                |            |             |               |
|                                                                                                    |                                                                                                    |             |  | Поместите сюда заголовок колонки для группировки по этой колонке |  |                 |                  |  |          |  |  |                                         |                 |        |                                                                |            |             |               |
|                                                                                                    | N9                                                                                                    | Nº заявки   |  | <b>/ Дата заявки</b>                                             |  | Статус          | BHeшний Nº ExtId |  | Заказчик |  |  | Заказчик до Километраж Запланиров Тягач |                 | Тоннаж | Объём секц План погрузки - Y План конца  Факт прибы Факт начал |            |             |               |
|                                                                                                    |                                                                                                    |             |  |                                                                  |  | Выберите фильтр |                  |  | Выберите |  |  | $\blacksquare$                          |                 |        | 17.07.2023 0:00                                                |            |             |               |
| $-5$ $12$                                                                                                    |                                                                                                    | КОЛ25741-23 |  | 18.07.2023 15:08                                                 |  | Назначена       |                  |  | СамТранс |  |  |                                         | Y123TT63        | 20 T.  | 18.07.2023 15:42                                               |            |             |               |
| $\triangleright$ $\Box$ 2                                                                                                    |                                                                                                    | КОЛ25744-23 |  | 19.07.2023 13:53                                                 |  | Разгружается    |                  |  | СамТранс |  |  |                                         | <b>Y123TT63</b> | 20 T.  | 19.07.2023 15:00                                               | 19.07.2023 | 19.07.2023  | 19.07.2023    |
| $\triangleright$ $\Box$                                                                                                    |                                                                                                    | КОЛ25742-23 |  | 19.07.2023 13:28                                                 |  | Разгружена      |                  |  | СамТранс |  |  |                                         | <b>Y123TT63</b> | 20 T.  | 20.07.2023 0:00                                                | 19.07.2023 | 19.07.2023. | $-19.07.2023$ |

Рис. 3. Реестр перевозок, меню «Перевозки»

Чтобы создать заявку, нажмите на кнопку в левом верхнем углу, показанную на рис. 4.

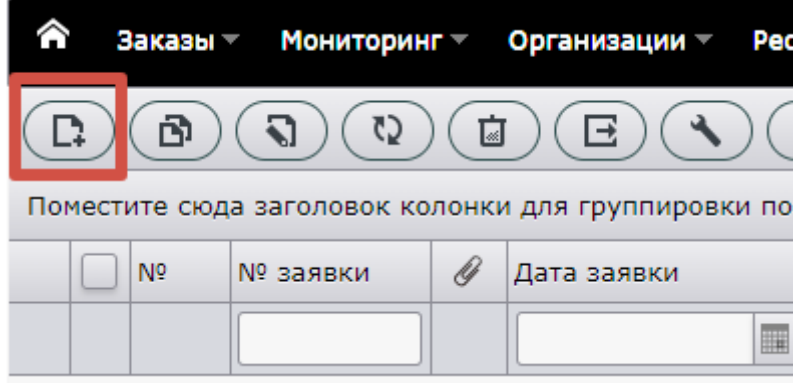

Рис. 4. Создание заявки

В форме заявки заполните сверху 5 обязательных полей: «Заказчик», «Подходят» (прицепы), «Загрузка», «Объем», «Тоннаж». Рис. 5. В поле «Заказчик» начните печатать название заказчика «СамТранс» и выберите его из выпадающего списка. Значение в других полях выберите из выпадающих списков. Здесь и ниже предложено вводить начало названия организации, фамилии, имени, адреса погрузки. Связано это с тем, что у логистических компаний, работающих с системой Smart Trucks, количество значений в выпадающих списках превышает 1000 значений. Для их удобства был предложен такой вариант поиска и назначения. Этот функционал сохранился и в тестовой версии системы.

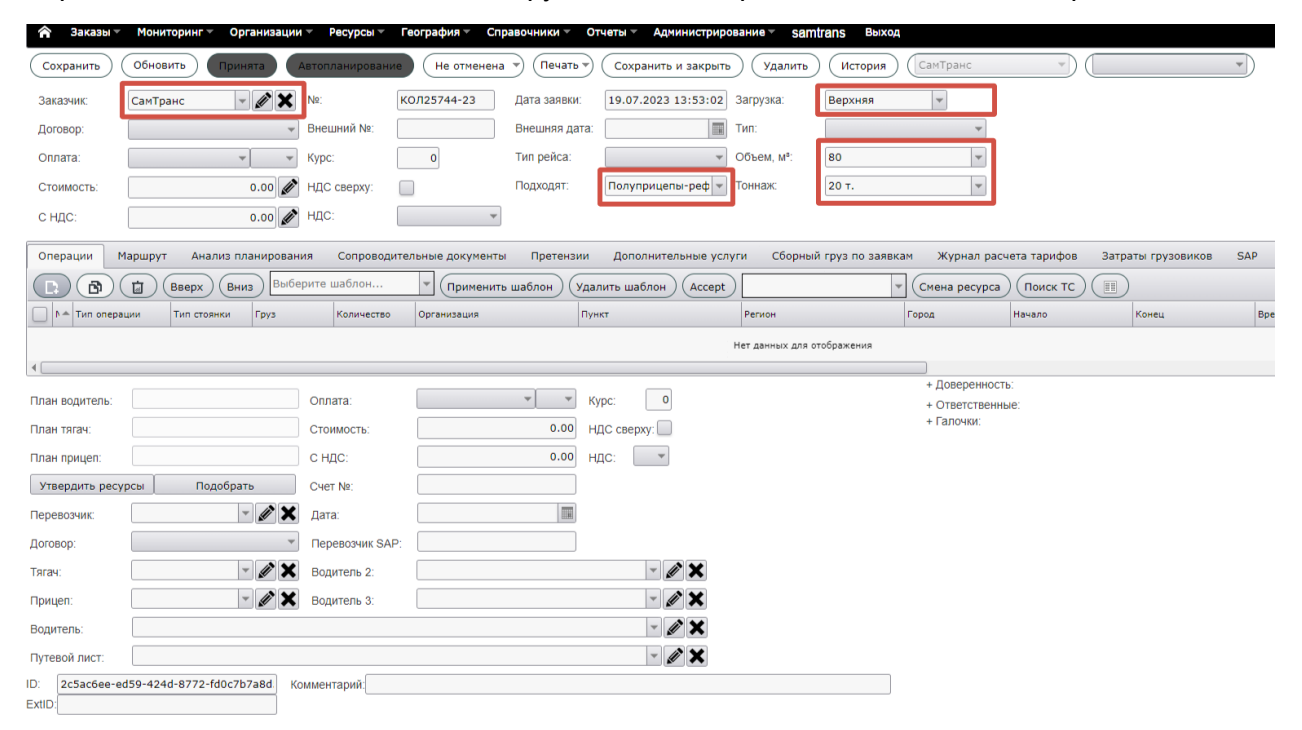

Рис. 5. Форма создания новой заявки. Заполнение верхних полей

Заполните среднюю часть заявки на вкладке «Операции». Выберите кнопку добавления операции в верхнем левом углу этой вкладки и выберите первой операцией «Погрузку» из выпадающего списка. В ячейке «Организация» начните прописывать название «Самтранс» и выберите ее из выпадающего списка. Выберите пункт погрузки в столбце «Пункт». Возможно, потребуется также ввести часть его названия и выбрать из выпадающего списка. В столбце «Начало» выберите дату и время начала погрузки. Рис.6.

Аналогично этой операции заполните строку выгрузки. В выгрузке необязательно указывать дату и время начала и окончания операции.

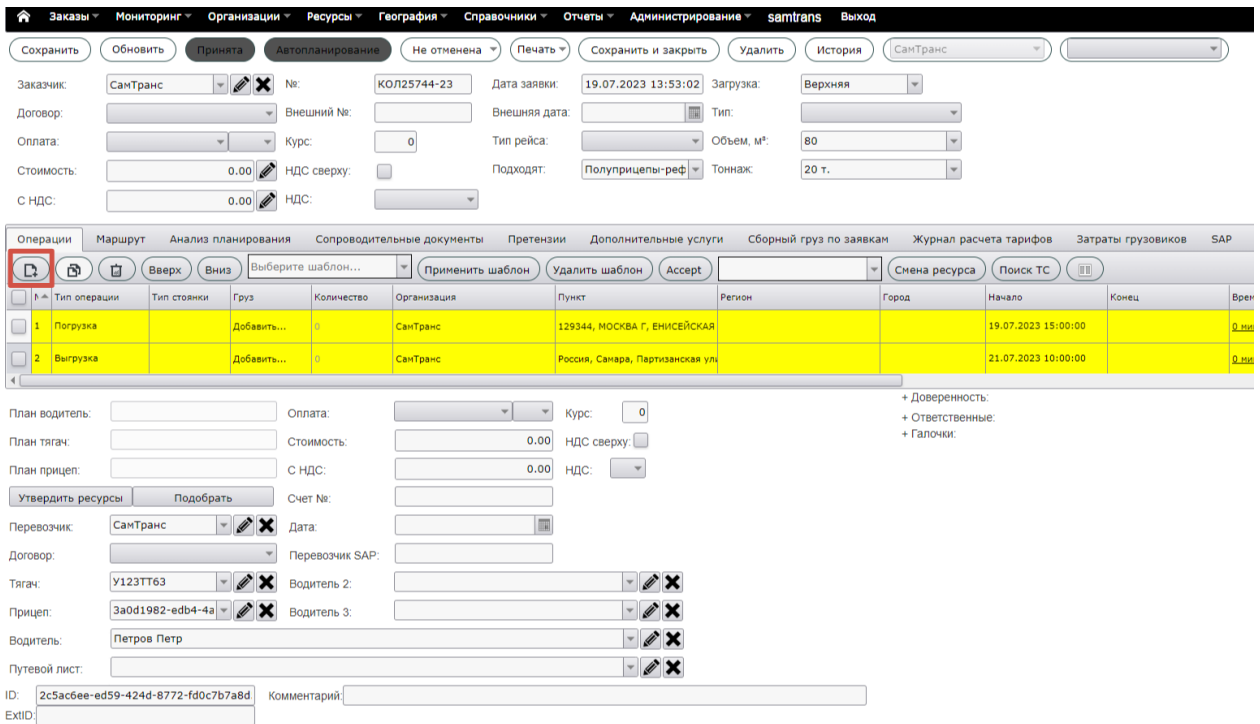

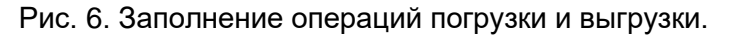

На вкладке «Маршрут» можете посмотреть, какой маршрут система предлагает для перевозки, ориентируясь по данных Яндекс.Карты (рис. 7).

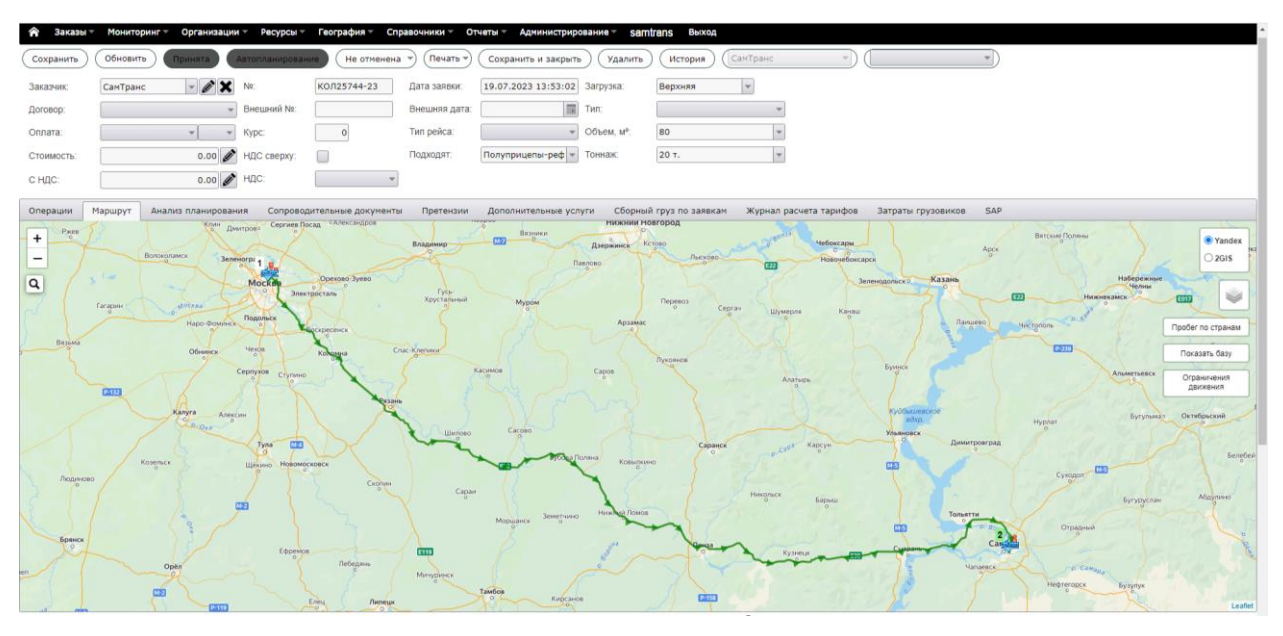

Рис. 7. Построенный маршрут для перевозки груза из Москвы в Самару

Заполните поля в нижней области карточки заявки в последовательности «Тягач», «Прицеп», «Водитель», «Перевозчик». Начните вводить значения в этих полях и выберите их затем из выпадающих списков. Рис.8.

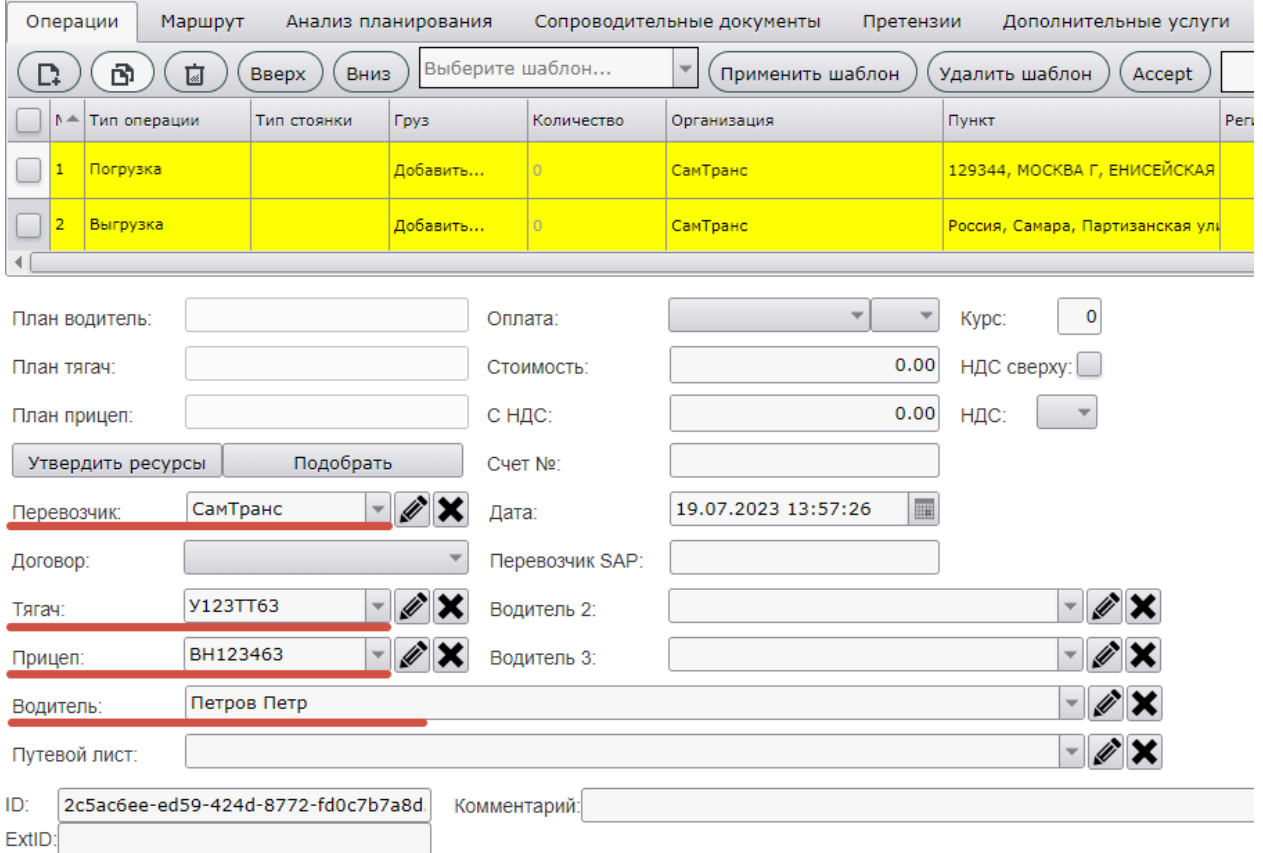

Рис. 8. Заполнение нижней области карточки заявки.

После заполнения всех полей необходимых полей в карточке заявки сохраните заявку, нажав на кнопку «Сохранить» в верхнем левом углу. Созданная заявка появится в реестре заявок. Рис.9.

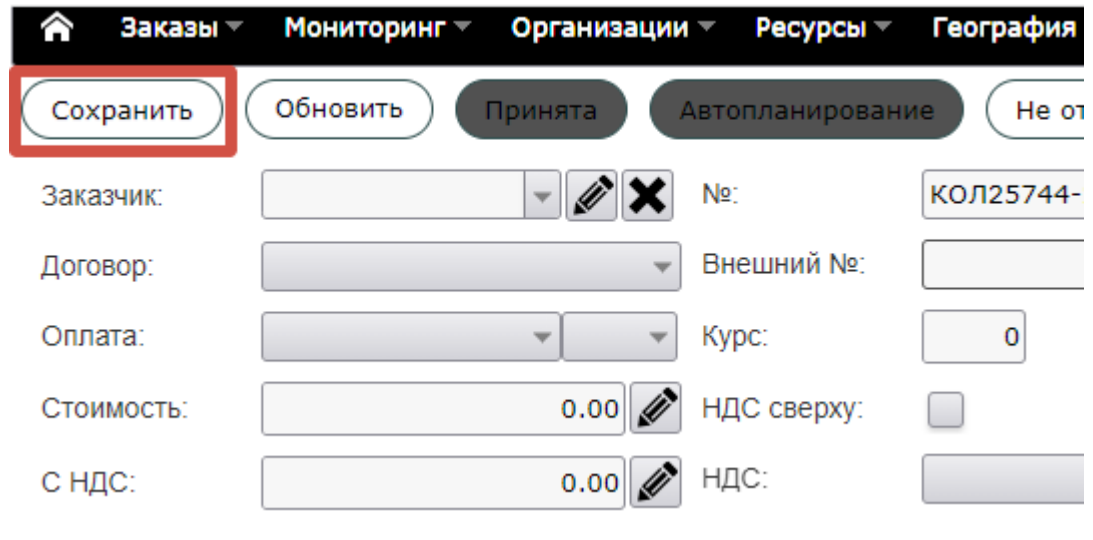

Рис. 9. Сохранение заявки

Если созданная заявка в реестре заявок не отображается, вероятно, выбран не тот период для отображения. В этом случае нажмите на иконку календаря в столбце «План погрузки» и выберите период для отображения – первое нажатие левой клавишей мыши дата начала периода, второе нажатие левой клавишей мыши дата окончания периода. На примере выбран период с 19 по 31 июля 2023 г. После выбора периода нажмите на кнопку «Обновить» внутри реестра (рис. 10).

| ◠                                                                                                    | Заказы —                                                         | Мониторинг - |          | Организации – |  | Ресурсы - | География - | Справочники | Отчеты - | Администрирование -    |  |                  |  |  |           |                          |    |                 |                                          |                        | $\_SMA$ |
|----------------------------------------------------------------------------------------------------|------------------------------------------------------------------|--------------|----------|---------------|--|-----------|-------------|-------------|----------|------------------------|--|------------------|--|--|-----------|--------------------------|----|-----------------|------------------------------------------|------------------------|---------|
| $\mathcal{L}$<br>Ç5<br>ල<br>卣<br>巨<br>囶<br>$\mathbb{D}$<br>D.<br>$\boxed{\mathbb{H}}$<br>Шаблон -<br>Logist Pro v<br>$\mid G \mid$<br>Самтранс<br>Вкл нотиф.)<br>Ответственный |                                                                  |              |          |               |  |           |             |             |          |                        |  |                  |  |  | • Локация |                          |    |                 |                                          |                        |         |
|                                                                                                    | Поместите сюда заголовок колонки для группировки по этой колонке |              |          |               |  |           |             |             |          |                        |  |                  |  |  |           |                          |    |                 |                                          |                        |         |
|                                                                                                    | N <sup>o</sup>                                                   | Nº заявки    | $\theta$ | Дата заявки   |  | Статус    | Внешний Nº  | ExtId       | Заказчик | Заказчик до Километраж |  | Запланиров Тягач |  |  | Тоннаж    | Объём секц План погрузки |    |                 |                                          | – Y План кон <b>да</b> |         |
|                                                                                                    |                                                                  |              |          |               |  | Выберите  |             |             | Выберите |                        |  | $\blacksquare$   |  |  |           |                          |    | 19.07.2023 0:00 |                                          |                        |         |
|                                                                                                    |                                                                  |              |          |               |  |           |             |             |          |                        |  |                  |  |  |           |                          |    |                 | Июль 2023                                |                        |         |
|                                                                                                    |                                                                  |              |          |               |  |           |             |             |          |                        |  |                  |  |  |           |                          |    |                 | по вт ср че пя су во<br>26 27 28 29 30 1 |                        |         |
|                                                                                                    |                                                                  |              |          |               |  |           |             |             |          |                        |  |                  |  |  |           |                          |    | $\sim$          | 5 6                                      | 7 8<br>$\circ$         |         |
|                                                                                                    |                                                                  |              |          |               |  |           |             |             |          |                        |  |                  |  |  |           |                          |    |                 | 10 11 12 13 14 15 16                     |                        |         |
|                                                                                                    |                                                                  |              |          |               |  |           |             |             |          |                        |  |                  |  |  |           |                          |    |                 | 17 18 19 20 21 22 23                     |                        |         |
|                                                                                                    |                                                                  |              |          |               |  |           |             |             |          |                        |  |                  |  |  |           |                          | 31 |                 | 24 25 26 27 28 29 30                     | $4\quad 5\quad 6$      |         |
|                                                                                                    |                                                                  |              |          |               |  |           |             |             |          |                        |  |                  |  |  |           |                          |    |                 | Сегодня Очистить                         |                        |         |
|                                                                                                    |                                                                  |              |          |               |  |           |             |             |          |                        |  |                  |  |  |           |                          |    |                 |                                          |                        |         |

Рис. 10. Выбор периода отображения и обновление реестра.

#### **Вы можете сейчас авторизоваться в мобильном приложении и пройти сценарий в роли исполнителя заявки – водителя.**

Логин: test1 Пароль: 123

Введите логин и пароль в предназначенные поля и подтвердите свои данные (рис. 11)

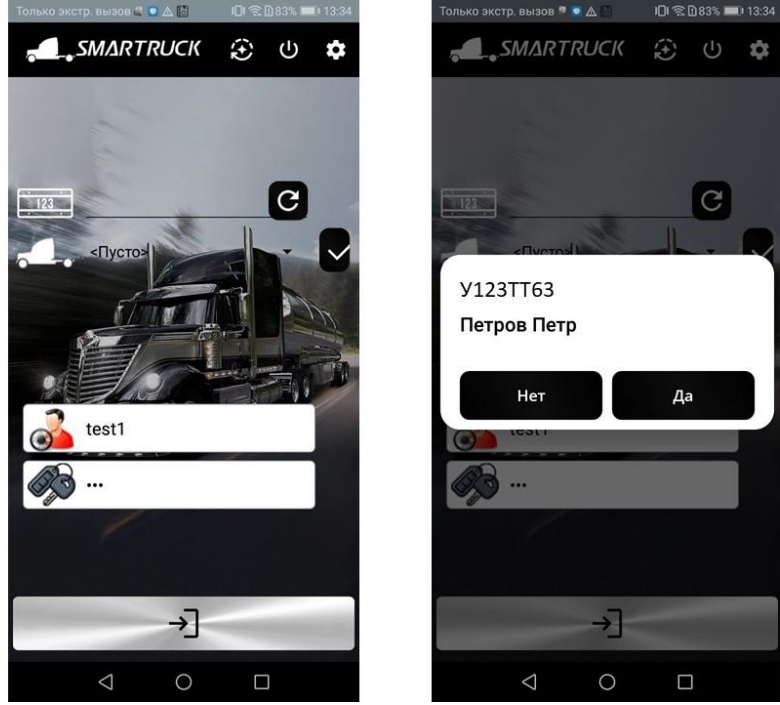

Рис. 11. Вход в мобильное приложение SmarTruck

Разрешите/запретите приложению доступ к мультимедиа, камере и местоположению устройства (рис. 12.)

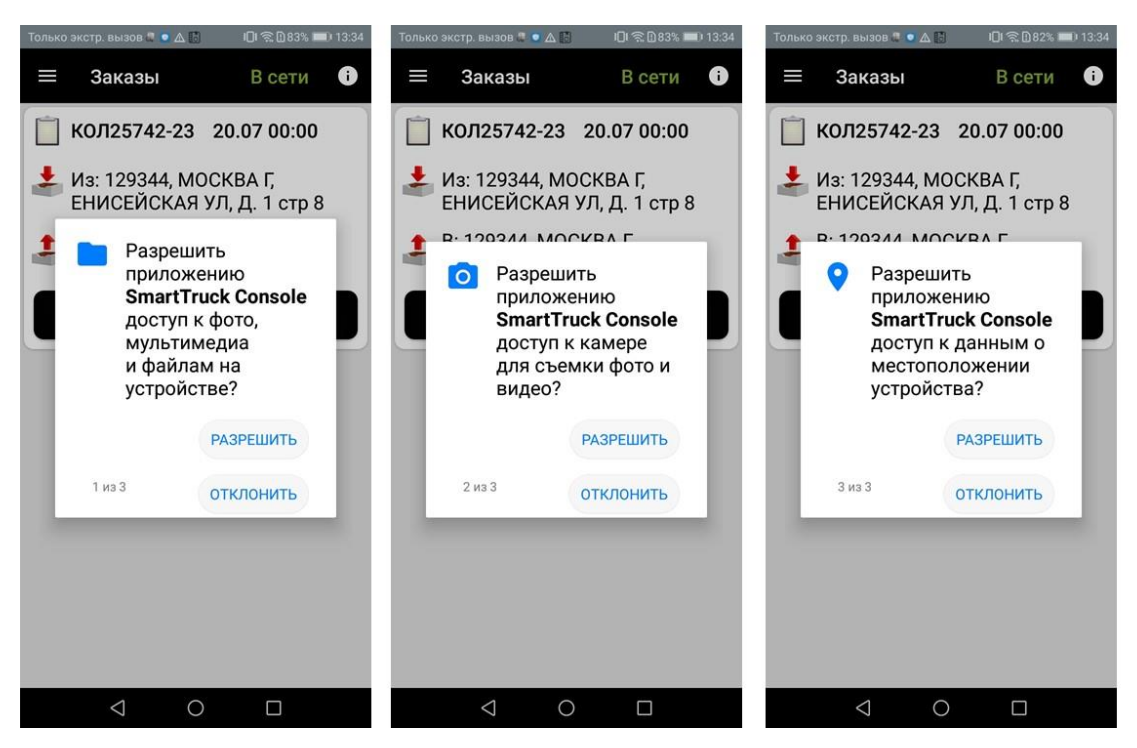

Рис. 12. Доступ к мультимедиа, камере и местоположению устройства.

В «Заказах» у водителя отображаются все назначенные на него заявки. Внутри выбранной заявки у водителя есть и описание рейса, и операции, которые он должен выполнить во время рейса. В данном случае только две операции – погрузка и выгрузка. Заявка считается начатой, когда водитель нажимает на кнопку «выехал». Этот статус проставляется у координатора в реестре заявок

Во время начала и окончания выполнения операции водитель проставляет статусы: «прибыл», «начать» (погрузку), «закончить» (погрузку), «начать» (выгрузку), закончить (выгрузку). На скриншотах показано проставление факта прибытия на место погрузки (рис. 13).

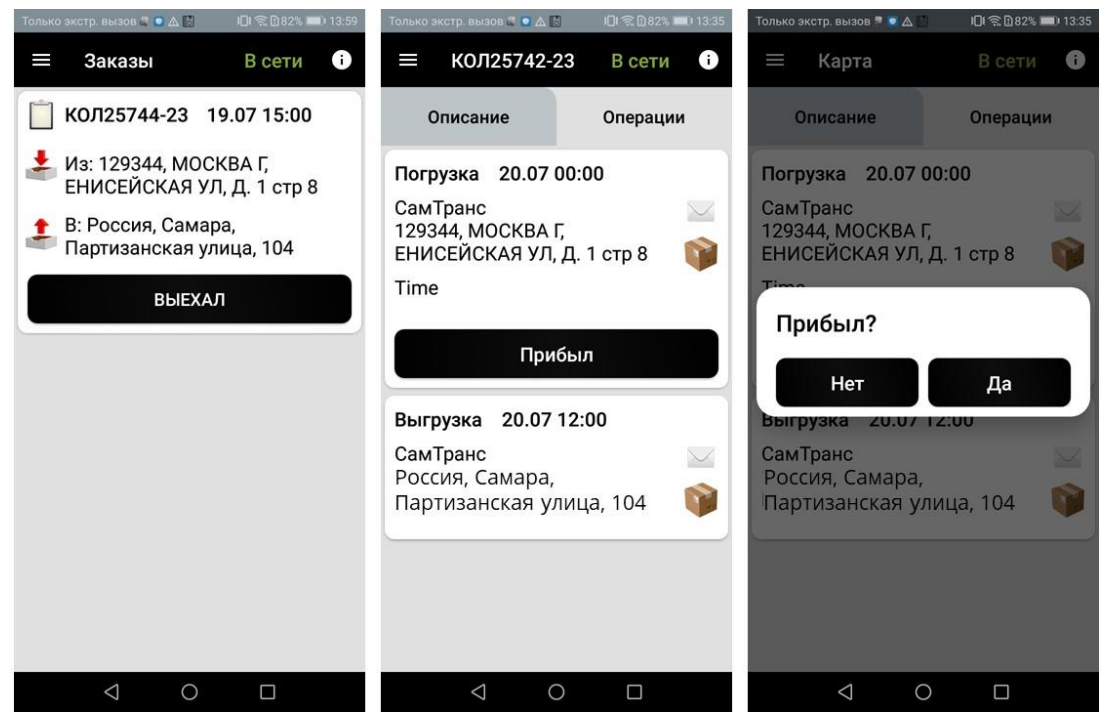

Рис. 13. Выбор факта выезда по заявке и прибытие на место погрузки.

Ниже скриншоты из реестра заявок у координатора и соответствие статусов в таблице (таб.1) у водителя и координатора в реестре.

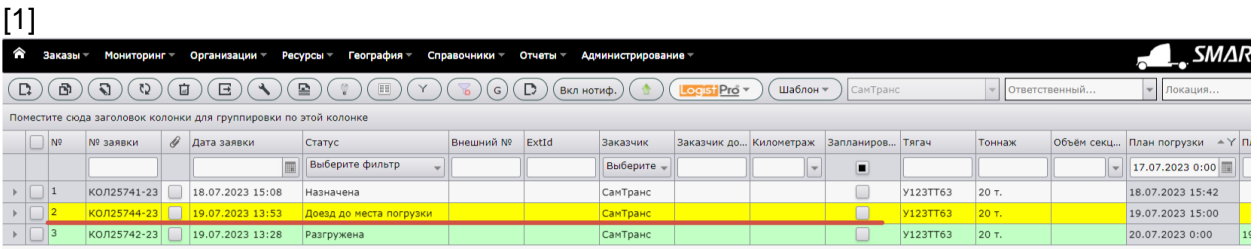

#### [2]

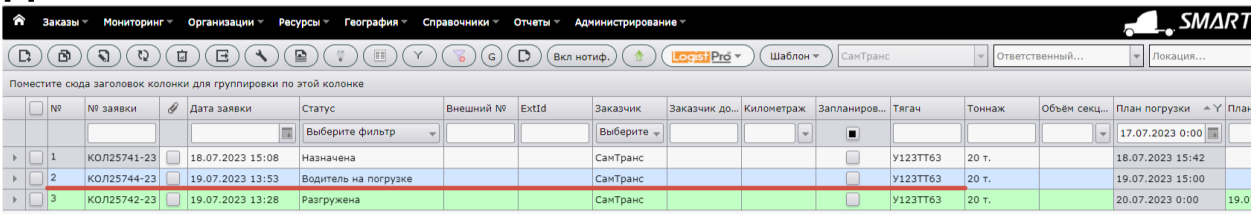

## [3]

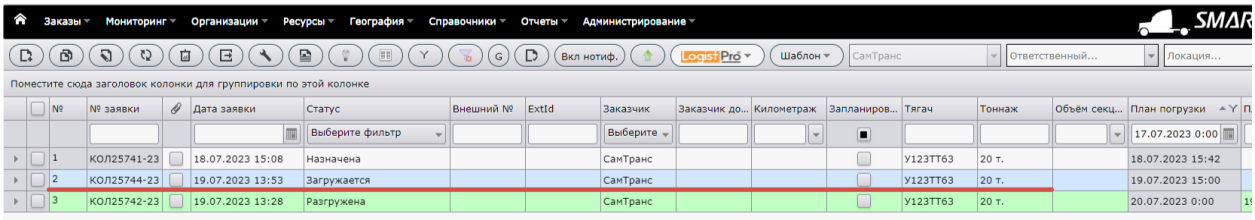

# [4]

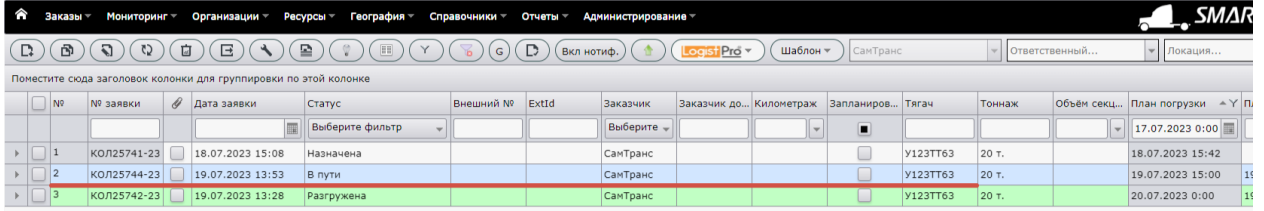

#### [5]

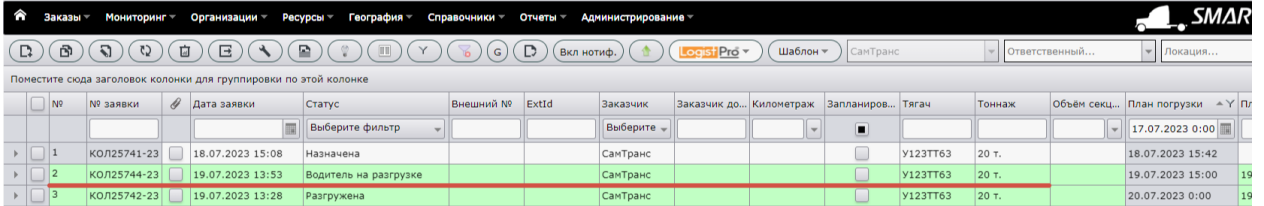

### [6]

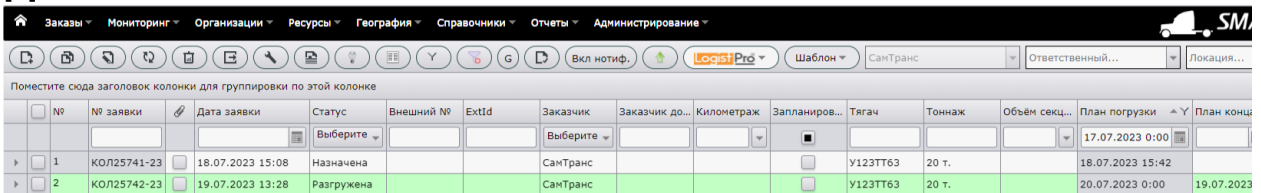

Соответствие статусов у водителя в мобильном приложении и у координатора в реестре заявок (таб.1).

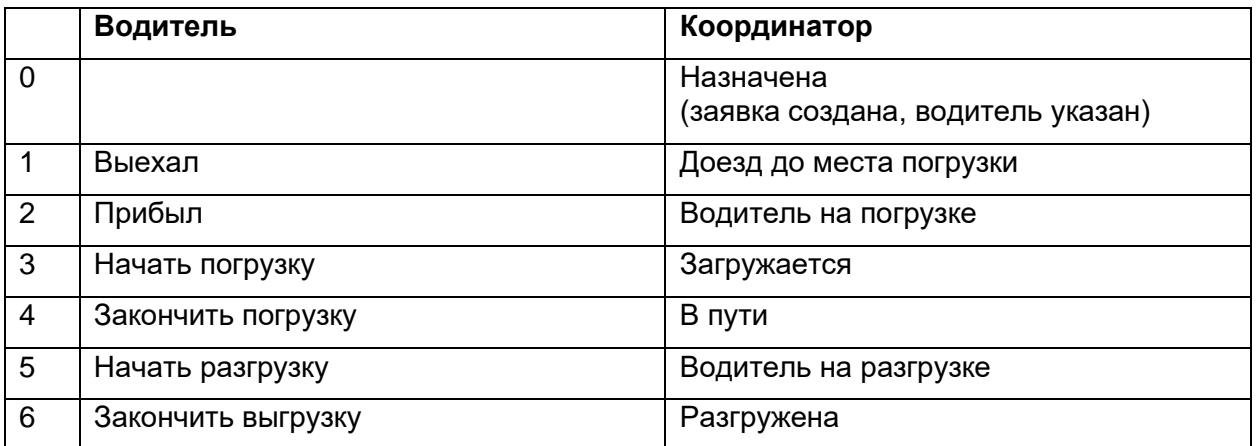

Таб. 1. Соответствие статусов у водителя и координатора в реестре

С разгрузкой грузовика заявка считается выполненной.